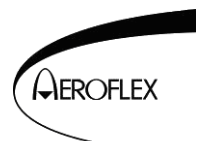

## **SERVICE INFORMATION LETTER**

## **Subject: ALT-8000 Radio altimeter Aeroflex part number 87340, installation of new revision software.**

The installation of new revision software is outlined in the operator's manual 88035 (section 5.2.2), however this service information letter will outline the procedure for updating the software in the ALT-8000 as well.

The latest version of the ALT-8000 software can be downloaded when available at the following web link:

http://www.aeroflex.com/ats/products/category/Avionics/Radio\_Altimeter\_Testers.html#files

- 1) Select the appropriate version of the ALT-8000 software and download the zip file to your PC.
- 2) Delete all files from the USB memory device. (It is recommended that you use Aeroflex part number 67325 for the USB memory device.)
- 3) Transfer the downloaded file from the PC to the root directory of a USB memory device.
- 4) Unzip the downloaded file onto the root directory of the USB memory device.
- 5) Upon completion you will have an Aeroflex/Common/ directory that will contain all of the .rpm files for the update.
- 6) Safely remove the USB memory device from your PC.
- 7) Power up the ALT-8000.
- 8) Once the boot up sequence has completed, select **SYSTEM**, then select **SYSTEM UPDATE**, from the drop down menu.
- 9) Insert the USB memory device into the HOST (ALT-8000) USB port 1. (This is the USB port closest to the Face of the ALT-8000.)
- 10) Wait approximately 5-10 seconds for the USB memory device to be recognized then select **COPY FROM USB**.
- 11) The left hand window will list all of the new .rpm files that are loaded from the USB memory device. (It is recommend that at this point you plug the ALT-8000 into external power. If the battery is depleted before the software load is completed, the ALT-8000 may be rendered inoperative an will have to return to the service center for service.)
- 12) Select **INSTALL SOFTWARE** and the update using the newly downloaded files will commence with advancement being shown on the progress screen.
- 13) When all files have been loaded, remove the USB memory device and reboot the ALT-8000 by cycling power.

This document contains controlled technology or technical data under the jurisdiction of the Export Administration Regulations (EAR), 15 CFR 730-774. It cannot be transferred to any foreign third party without the specific prior approval of the U.S. Department of Commerce Bureau of Industry and Security (BIS). Violations of these regulations are punishable by fine, imprisonment, or both.

Note 1) The recommended memory device is Aeroflex part number 67325.

Note 2) If you experience a USB error when trying to copy from the USB port, the device you are attempting to copy from may not be combatable with the ALT-8000.

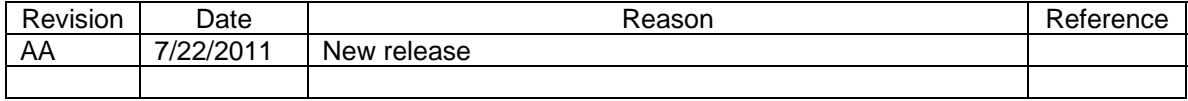

This document contains controlled technology or technical data under the jurisdiction of the Export Administration Regulations (EAR), 15 CFR 730-774. It cannot be transferred to any foreign third party without the specific prior approval of the U.S. Department of Commerce Bureau of Industry and Security (BIS). Violations of these regulations are punishable by fine, imprisonment, or both.